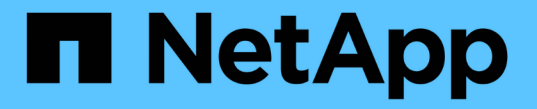

# グリッドの設定とインストールの完了 StorageGRID 11.5

NetApp April 11, 2024

This PDF was generated from https://docs.netapp.com/ja-jp/storagegrid-115/vmware/navigating-to-gridmanager.html on April 11, 2024. Always check docs.netapp.com for the latest.

# 目次

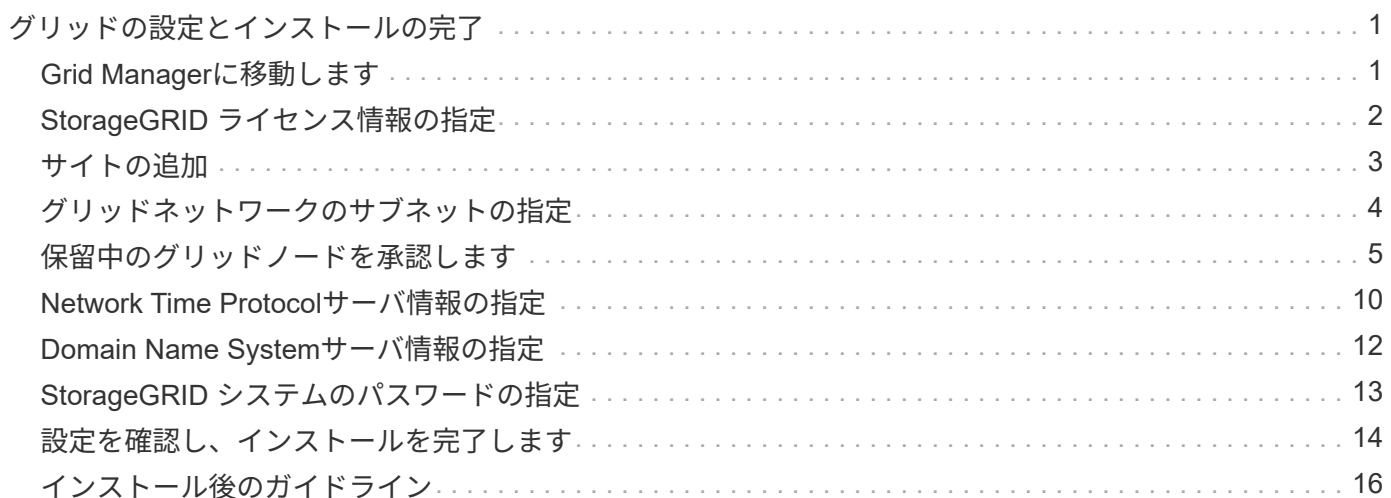

# <span id="page-2-0"></span>グリッドの設定とインストールの完了

プライマリ管理ノード上のグリッドマネージャからStorageGRID システムを設定する と、インストールが完了します。

- ["Grid Manager](#page-2-1)[に移動します](#page-2-1)["](#page-2-1)
- ["StorageGRID](#page-3-0) [ライセンス情報の指定](#page-3-0)["](#page-3-0)
- ["](#page-4-0)[サイトの追加](#page-4-0)["](#page-4-0)
- ["](#page-5-0)[グリッドネットワークのサブネットの指定](#page-5-0)["](#page-5-0)
- ["](#page-6-0)[保留中のグリッドノードを承認します](#page-6-0)["](#page-6-0)
- ["Network Time Protocol](#page-11-0)[サーバ情報の指定](#page-11-0)["](#page-11-0)
- ["Domain Name System](#page-13-0)[サーバ情報の指定](#page-13-0)["](#page-13-0)
- ["StorageGRID](#page-14-0) [システムのパスワードの指定](#page-14-0)["](#page-14-0)
- ["](#page-15-0)[設定を確認し、インストールを完了します](#page-15-0)["](#page-15-0)
- ["](#page-17-0)[インストール後のガイドライン](#page-17-0)["](#page-17-0)

# <span id="page-2-1"></span>**Grid Manager**に移動します

StorageGRID システムの設定に必要なすべての情報については、グリッドマネージャを 使用して定義します。

必要なもの

プライマリ管理ノードが導入され、最初の起動シーケンスが完了している必要があります。

手順

1. Web ブラウザを開き、次のいずれかのアドレスに移動します。

https://*primary\_admin\_node\_ip*

*client\_network\_ip*

ポート 8443 でグリッドマネージャにアクセスすることもできます。

https://*primary\_admin\_node\_ip*:8443

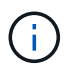

ネットワーク設定に応じて、グリッドネットワーク上または管理ネットワーク上のプライ マリ管理ノード IP の IP アドレスを使用できます。

2. StorageGRID システムのインストール \* をクリックします。

StorageGRID グリッドを設定するためのページが表示されます。

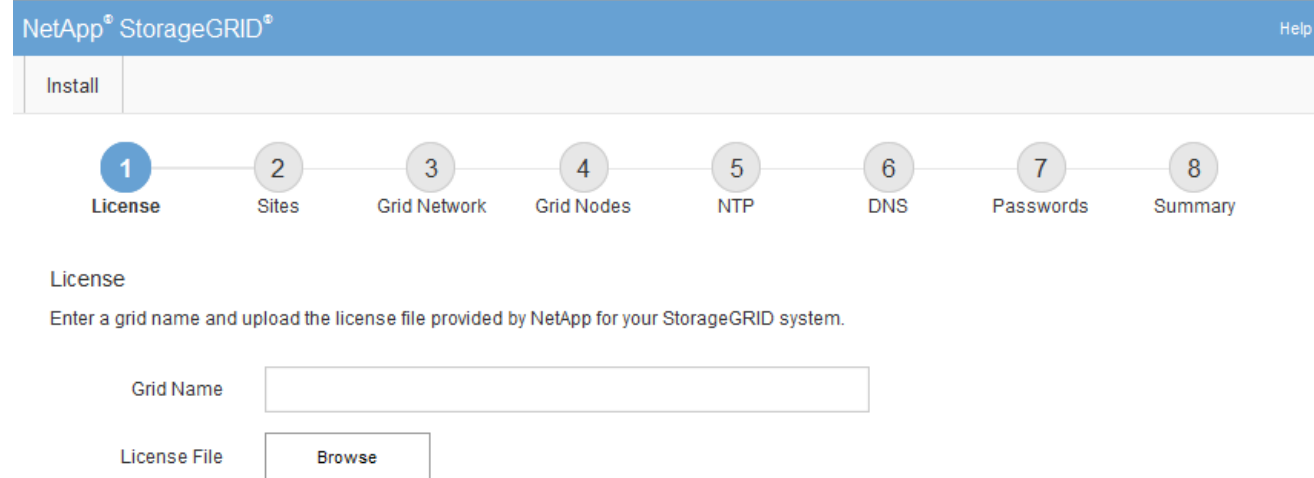

# <span id="page-3-0"></span>**StorageGRID** ライセンス情報の指定

StorageGRID システムの名前を指定し、ネットアップから提供されたライセンスファイ ルをアップロードする必要があります。

手順

1. [ ライセンス ] ページで、 StorageGRID システムの名前として「 \* グリッド名 \* 」を入力します。

インストール後、ノードメニューの上部に名前が表示されます。

2. [\* Browse]をクリックして、ネットアップライセンスファイルを探します (NLFunique id.txt) をクリ ックし、\*開く\*をクリックします。

ライセンスファイルが検証され、シリアル番号とライセンスされたストレージ容量が表示されます。

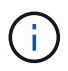

StorageGRID インストールアーカイブには、製品サポートのない無償ライセンスが含まれ ています。インストール後に、サポートを提供するライセンスに更新できます。

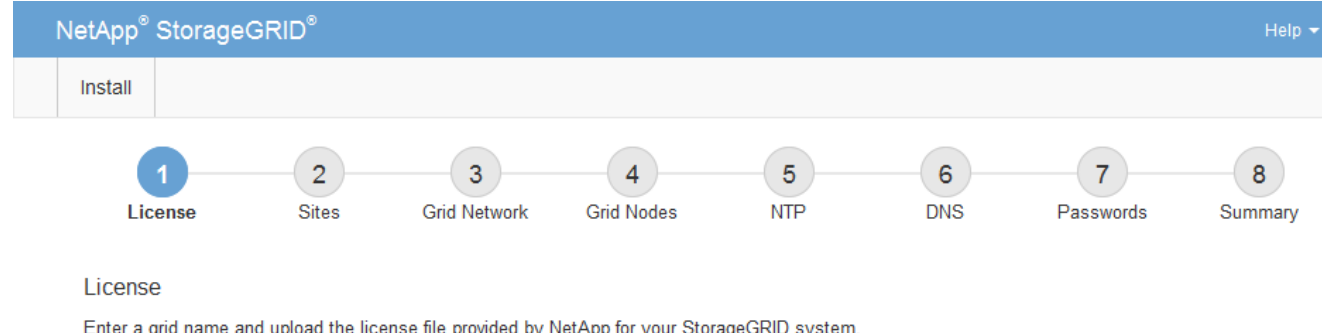

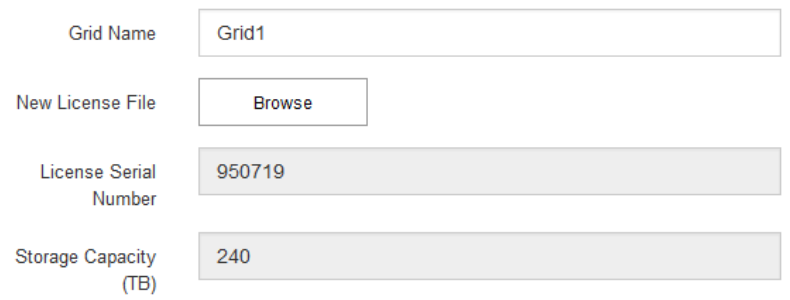

3. 「 \* 次へ \* 」をクリックします。

<span id="page-4-0"></span>サイトの追加

StorageGRID をインストールするときに、サイトを少なくとも 1 つ作成する必要があり ます。StorageGRID システムの信頼性を高め、ストレージ容量を増やすために、追加の サイトを作成することができます。

手順

- 1. [ サイト ] ページで、 \* サイト名 \* を入力します。
- 2. サイトを追加するには、最後のサイトエントリの横にあるプラス記号をクリックし、新しい \* サイト名 \* テキストボックスに名前を入力します。

グリッドトポロジに必要な数のサイトを追加します。サイトは最大 16 個まで追加できます。

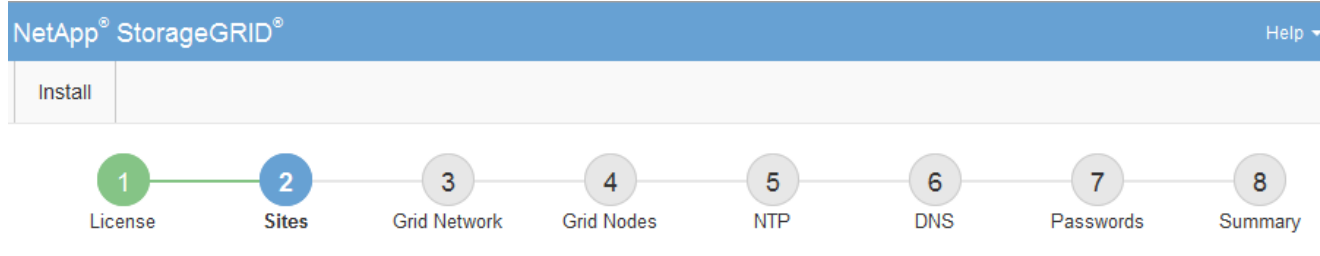

**Sites** 

In a single-site deployment, infrastructure and operations are centralized in one site.

In a multi-site deployment, infrastructure can be distributed asymmetrically across sites, and proportional to the needs of each site. Typically, sites are located in geographically different locations. Having multiple sites also allows the use of distributed replication and erasure coding for increased availability and resiliency.

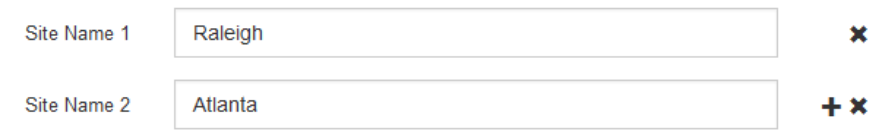

3. 「 \* 次へ \* 」をクリックします。

# <span id="page-5-0"></span>グリッドネットワークのサブネットの指定

グリッドネットワークで使用されるサブネットを指定する必要があります。

このタスクについて

サブネットエントリには、 StorageGRID システム内の各サイトのグリッドネットワークのサブネット、およ びグリッドネットワーク経由でアクセスできる必要があるサブネットが含まれます。

グリッドサブネットが複数ある場合は、グリッドネットワークゲートウェイが必要です。指定するすべてのグ リッドサブネットが、このゲートウェイ経由でアクセス可能であることが必要です。

### 手順

- 1. [\* サブネット 1\*] テキストボックスで、少なくとも 1 つのグリッドネットワークの CIDR ネットワークア ドレスを指定します。
- 2. 最後のエントリの横にあるプラス記号をクリックして、追加のネットワークエントリを追加します。

少なくとも 1 つのノードがすでに導入されている場合は、 \* グリッドネットワークのサブネットの検出 \* をクリックすると、 Grid Manager に登録されているグリッドノードから報告されたサブネットが Grid ネ ットワークサブネットリストに自動的に追加されます。

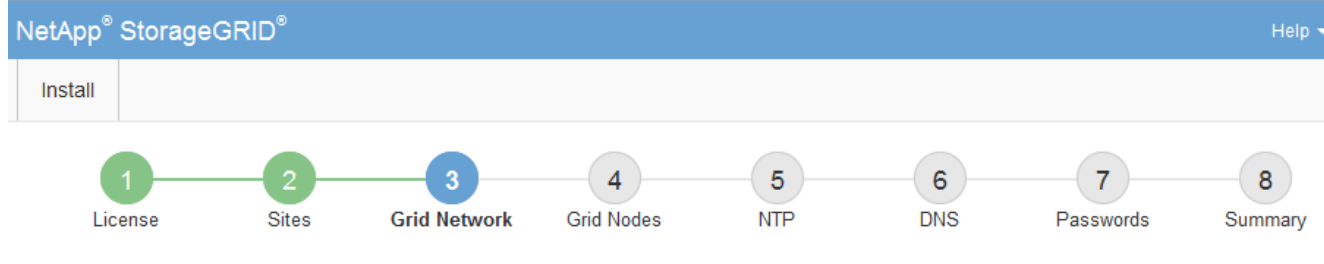

**Grid Network** 

You must specify the subnets that are used on the Grid Network. These entries typically include the subnets for the Grid Network for each site in your StorageGRID system. Select Discover Grid Networks to automatically add subnets based on the network configuration of all registered nodes.

Note: You must manually add any subnets for NTP, DNS, LDAP, or other external servers accessed through the Grid Network gateway.

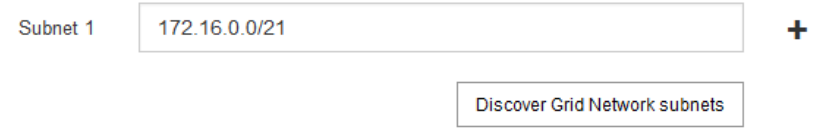

3. 「 \* 次へ \* 」をクリックします。

# <span id="page-6-0"></span>保留中のグリッドノードを承認します

各グリッドノードは、 StorageGRID システムに追加する前に承認する必要があります。

必要なもの

仮想アプライアンスおよびStorageGRID アプライアンスのグリッドノードをすべて導入しておく必要があり ます。

手順

1. Pending 状態のノードのリストを確認し、導入したすべてのグリッドノードが表示されていることを確認 します。

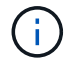

見つからないグリッドノードがある場合は、正常に導入されたことを確認します。

2. 承認する保留中のノードの横にあるラジオボタンを選択します。

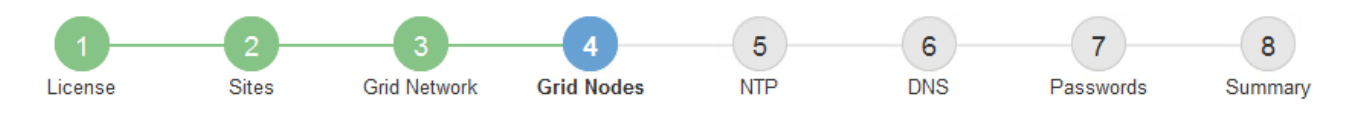

### **Grid Nodes**

Approve and configure grid nodes, so that they are added correctly to your StorageGRID system.

### **Pending Nodes**

Grid nodes are listed as pending until they are assigned to a site, configured, and approved.

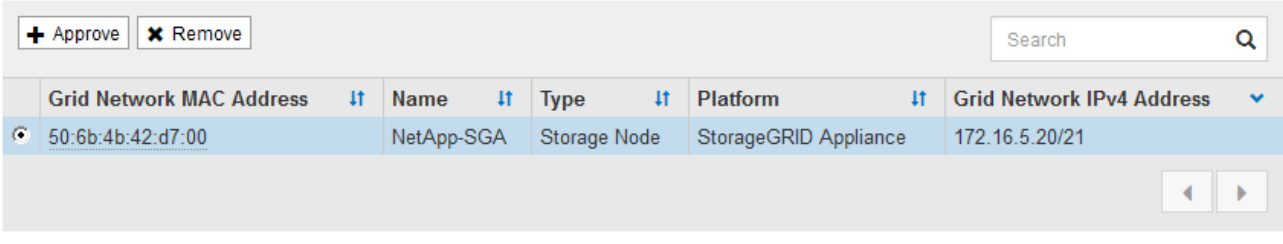

### **Approved Nodes**

Grid nodes that have been approved and have been configured for installation. An approved grid node's configuration can be edited if errors are identified.

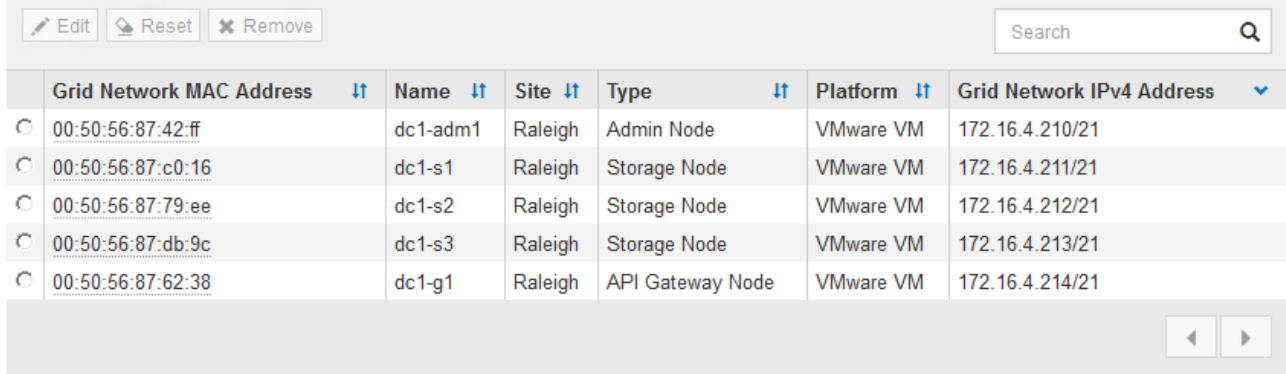

- 3. [ 承認( Approve ) ] をクリックします
- 4. [ 一般設定 ] で、必要に応じて次のプロパティの設定を変更します。

### **Storage Node Configuration**

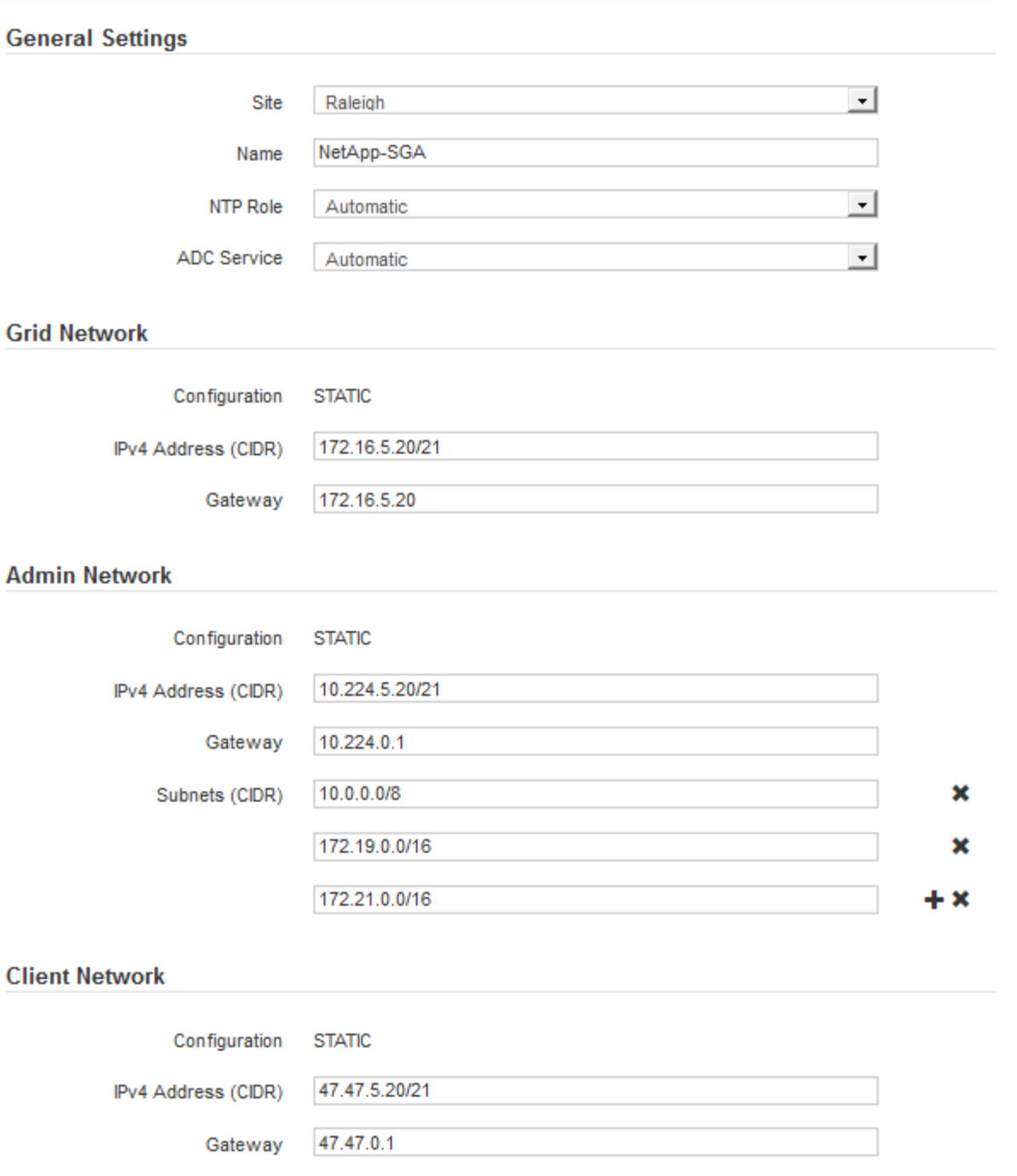

◦ \* Site \* :このグリッドノードが関連付けられるサイトの名前。

◦ \* 名前 \* :ノードに割り当てられる名前。 Grid Manager に表示される名前。デフォルトでは、ノード の設定時に指定した名前が付けられます。インストールプロセスのこのステップでは、必要に応じて 名前を変更できます。

Ĥ.

 $\mathbf{d}$ 

インストールの完了後にノードの名前を変更することはできません。

VMware ノードの場合はここで名前を変更できますが、 vSphere で仮想マシンの名前は変 更されません。

。\* NTP Role \* :グリッドノードのネットワークタイムプロトコル (NTP) ロール。オプションは \* Automatic \* 、 \* Primary \* 、 \* Client \* です。「 \* 自動」を選択すると、管理ノード、 ADC サービス を採用するストレージノード、ゲートウェイノード、および静的な IP アドレスでないグリッドノード にプライマリロールが割り当てられます。他のすべてのグリッドノードにはクライアントロールが割 り当てられます。

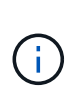

各サイトの少なくとも 2 つのノードが、少なくとも 4 つの外部 NTP ソースにアクセス できることを確認します。NTP ソースにアクセスできるノードがサイトに 1 つしかな いと、そのノードがダウンした場合にタイミングの問題が生じます。また、各サイトで 2 つのノードをプライマリ NTP ソースとして指定することにより、サイトがグリッド の他の部分から分離されても、正確なタイミングが保証されます。

- \* ADC service \* (ストレージノードのみ):「 \* Automatic \* 」を選択して、ノードに Administrative Domain Controller (ADC) サービスが必要かどうかをシステムに通知します。ADC サービスは、グ リッドサービスの場所と可用性を追跡します。各サイトで少なくとも 3 つのストレージノードに ADC サービスが含まれている必要があります。導入後のノードに ADC サービスを追加することはできませ  $\mathcal{L}_{\alpha}$
- 5. グリッドネットワークで、必要に応じて次のプロパティの設定を変更します。

◦ \* IPv4 Address ( CIDR ) \* :グリッドネットワークインターフェイス(コンテナ内の eth0 )の CIDR ネットワークアドレス。例: 192.168.1.234/21

◦ \* ゲートウェイ \* :グリッドネットワークゲートウェイ。例: 192.168.0.1

グリッドサブネットが複数ある場合は、ゲートウェイが必要です。

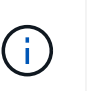

グリッドネットワーク設定で DHCP を選択した場合は、ここで値を変更すると、新しい値 がノード上の静的アドレスとして設定されます。設定された IP アドレスが DHCP アドレス プールにないことを確認する必要があります。

6. グリッドノードの管理ネットワークを設定する場合は、必要に応じて管理ネットワークセクションで設定 を追加または更新します。

サブネット( CIDR ) \* テキストボックスに、このインターフェイスから発信されるルートの宛先サブネ ットを入力します。管理サブネットが複数ある場合は、管理ゲートウェイが必要です。

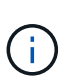

管理ネットワーク設定で DHCP を選択した場合は、ここで値を変更すると、新しい値がノ ード上の静的アドレスとして設定されます。設定された IP アドレスが DHCP アドレスプー ルにないことを確認する必要があります。

- アプライアンス: StorageGRID アプライアンスでは、 StorageGRID アプライアンスインストーラを 使用した初回インストール時に管理ネットワークが設定されなかった場合、このグリッドマネージャ のダイアログボックスで管理ネットワークを設定することはできません。代わりに、次の手順を実行 する必要があります。
	- a. アプライアンスをリブートします。アプライアンスインストーラで、 \* Advanced \* > \* Reboot \* を選択します。

リブートには数分かかることがあります。

b. [Configure Networking\*] > [**Link Configuration**] を選択し、適切なネットワークを有効にします。

- c. [Configure Networking\*]>[**IP Configuration**] を選択し、有効なネットワークを設定します。
- d. ホームページに戻り、「インストールの開始」をクリックします。
- e. Grid Manager で、ノードが承認済みノード( Approved Nodes )テーブルにリストされている場 合は、ノードをリセットします。
- f. Pending Nodes テーブルからノードを削除します。
- g. ノードが Pending Nodes リストに再表示されるまで待ちます。
- h. 適切なネットワークを設定できることを確認します。IP Configuration ページで指定した情報があ らかじめ入力されている必要があります。

追加情報 の場合は、使用しているアプライアンスモデルのインストールとメンテナンスの手順を 参照してください。

7. グリッドノードのクライアントネットワークを設定する場合は、必要に応じてクライアントネットワーク セクションで設定を追加または更新します。クライアントネットワークを設定する場合はゲートウェイが 必要になります。これは、インストール後にノードのデフォルトゲートウェイになります。

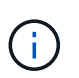

クライアントネットワーク設定で DHCP を選択した場合は、ここで値を変更すると、新し い値がノード上の静的アドレスとして設定されます。設定された IP アドレスが DHCP アド レスプールにないことを確認する必要があります。

- アプライアンス: StorageGRID アプライアンスでは、 StorageGRID アプライアンスインストーラを 使用した初回インストール時にクライアントネットワークが設定されなかった場合、このグリッドマ ネージャのダイアログボックスでクライアントネットワークを設定することはできません。代わり に、次の手順を実行する必要があります。
	- a. アプライアンスをリブートします。アプライアンスインストーラで、 \* Advanced \* > \* Reboot \* を選択します。

リブートには数分かかることがあります。

- b. [Configure Networking\*] > [**Link Configuration**] を選択し、適切なネットワークを有効にします。
- c. [Configure Networking\*]>[**IP Configuration**] を選択し、有効なネットワークを設定します。
- d. ホームページに戻り、「インストールの開始」をクリックします。
- e. Grid Manager で、ノードが承認済みノード( Approved Nodes )テーブルにリストされている場 合は、ノードをリセットします。
- f. Pending Nodes テーブルからノードを削除します。
- g. ノードが Pending Nodes リストに再表示されるまで待ちます。
- h. 適切なネットワークを設定できることを確認します。IP Configuration ページで指定した情報があ らかじめ入力されている必要があります。

追加情報 の場合は、使用しているアプライアンスのインストールとメンテナンスの手順を参照し てください。

8. [ 保存( Save ) ] をクリックします。

グリッドノードエントリが [ 承認済みノード( Approved Nodes ) ] リストに移動します。

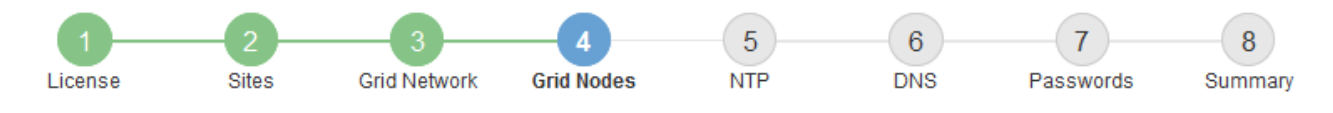

### **Grid Nodes**

Approve and configure grid nodes, so that they are added correctly to your StorageGRID system.

### **Pending Nodes**

Grid nodes are listed as pending until they are assigned to a site, configured, and approved.

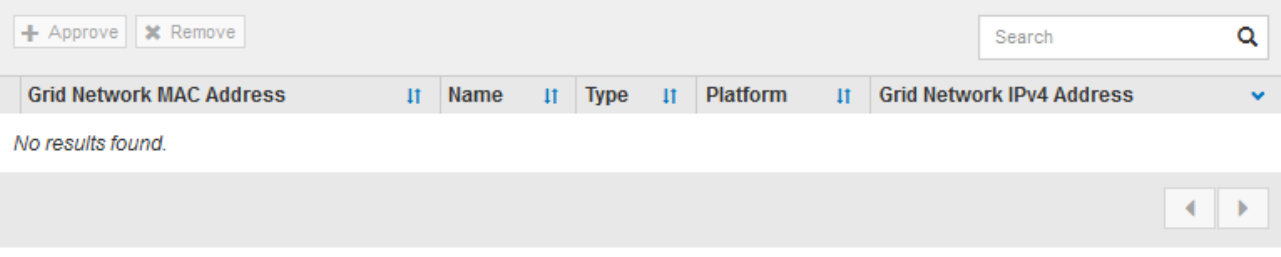

### **Approved Nodes**

Grid nodes that have been approved and have been configured for installation. An approved grid node's configuration can be edited if errors are identified.

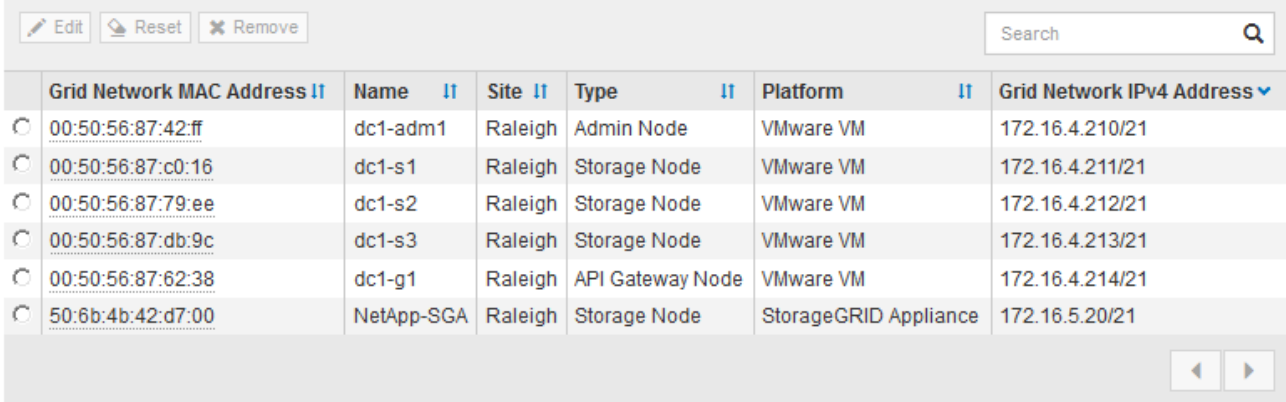

9. 承認する保留中のグリッドノードごとに、上記の手順を繰り返します。

グリッドに必要なすべてのノードを承認する必要があります。ただし、サマリページで \* インストール \* をクリックする前に、いつでもこのページに戻ることができます。承認済みグリッドノードのプロパティ を変更するには、ラジオボタンを選択し、 \* 編集 \* をクリックします。

10. グリッドノードの承認が完了したら、 \* 次へ \* をクリックします。

### <span id="page-11-0"></span>**Network Time Protocol**サーバ情報の指定

別々のサーバで実行された処理を常に同期された状態にするには、 StorageGRID システ ムの NTP 設定情報を指定する必要があります。

### このタスクについて

NTP サーバの IPv4 アドレスを指定する必要があります。

外部 NTP サーバを指定する必要があります。指定した NTP サーバで NTP プロトコルが使用されている必 要があります。

時間のずれに伴う問題を防ぐには、 Stratum 3 またはそれより上位の NTP サーバ参照を 4 つ指定する必要が あります。

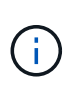

本番レベルの StorageGRID インストール環境で外部 NTP ソースを指定する場合は、 Windows Server 2016 より前のバージョンの Windows で Windows Time ( W32Time )サービスを使用 しないでください。以前のバージョンの Windows のタイムサービスは精度が十分でないため、 StorageGRID などの高精度環境での使用は Microsoft でサポートされていません。

["](https://support.microsoft.com/en-us/help/939322/support-boundary-to-configure-the-windows-time-service-for-high-accura)[高](https://support.microsoft.com/en-us/help/939322/support-boundary-to-configure-the-windows-time-service-for-high-accura)[精度環境](https://support.microsoft.com/en-us/help/939322/support-boundary-to-configure-the-windows-time-service-for-high-accura)[用に](https://support.microsoft.com/en-us/help/939322/support-boundary-to-configure-the-windows-time-service-for-high-accura) [Windows](https://support.microsoft.com/en-us/help/939322/support-boundary-to-configure-the-windows-time-service-for-high-accura) [タイムサービスを](https://support.microsoft.com/en-us/help/939322/support-boundary-to-configure-the-windows-time-service-for-high-accura)[構](https://support.microsoft.com/en-us/help/939322/support-boundary-to-configure-the-windows-time-service-for-high-accura)[成するためのサポート](https://support.microsoft.com/en-us/help/939322/support-boundary-to-configure-the-windows-time-service-for-high-accura)[境界](https://support.microsoft.com/en-us/help/939322/support-boundary-to-configure-the-windows-time-service-for-high-accura)["](https://support.microsoft.com/en-us/help/939322/support-boundary-to-configure-the-windows-time-service-for-high-accura)

外部 NTP サーバは、以前にプライマリ NTP ロールを割り当てていたノードによって使用されます。

 $(i)$ 

各サイトの少なくとも 2 つのノードが、少なくとも 4 つの外部 NTP ソースにアクセスできる ことを確認します。NTP ソースにアクセスできるノードがサイトに 1 つしかないと、そのノー ドがダウンした場合にタイミングの問題が生じます。また、各サイトで 2 つのノードをプライ マリ NTP ソースとして指定することにより、サイトがグリッドの他の部分から分離されても、 正確なタイミングが保証されます。

VMware に関する追加のチェックを実行します。たとえば、ハイパーバイザーが仮想マシンと同じ NTP ソー スを使用していることを確認したり、 VMTools を使用してハイパーバイザーと StorageGRID 仮想マシン間の 時刻同期を無効にしたりします。

手順

- 1. [\* サーバー 1 \* から \* サーバー 4 \* ] テキストボックスに、少なくとも 4 つの NTP サーバーの IPv4 アドレ スを指定します。
- 2. 必要に応じて、最後のエントリの横にあるプラス記号を選択して、サーバエントリを追加します。

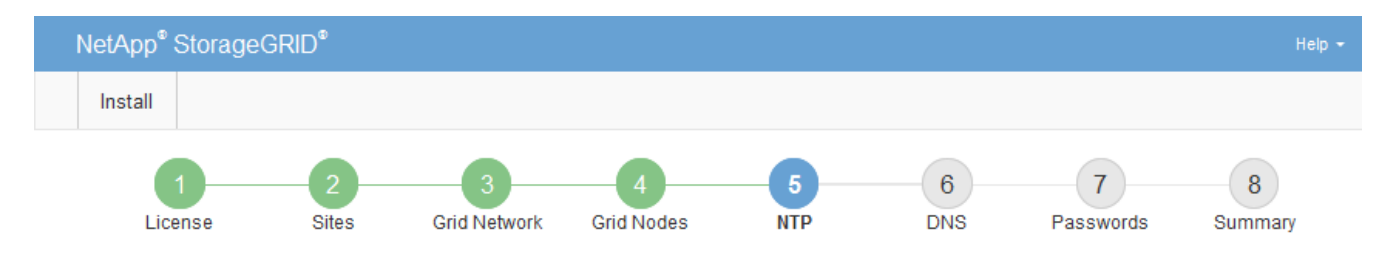

**Network Time Protocol** 

Enter the IP addresses for at least four Network Time Protocol (NTP) servers, so that operations performed on separate servers are kept in sync.

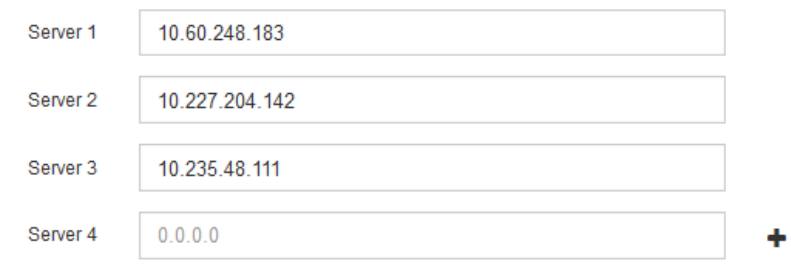

<sup>3.</sup> 「 \* 次へ \* 」を選択します。

## <span id="page-13-0"></span>**Domain Name System**サーバ情報の指定

IP アドレスの代わりにホスト名を使用して外部サーバにアクセスできるようにするに は、 StorageGRID システムの DNS 情報を指定する必要があります。

このタスクについて

DNS サーバ情報を指定すると、 E メール通知や AutoSupport に、 IP アドレスではなく Fully Qualified Domain Name ( FQDN ;完全修飾ドメイン名)ホスト名を使用できます。DNS サーバは少なくとも 2 つ指 定することを推奨します。

 $\bigcirc$ 

DNS サーバの IPv4 アドレスは 2~6 個指定します。ネットワーク分離が発生した場合に各サイ トがローカルにアクセスできる DNS サーバを選択する必要があります。これにより、分離さ れたサイトは引き続き DNS サービスにアクセスできます。グリッド全体の DNS サーバリスト を設定したあとに、ノードごとに DNS サーバリストをカスタマイズできます。詳細について は、リカバリおよびメンテナンスの手順にある DNS 設定の変更に関する情報を参照してくだ さい。

DNS サーバ情報を省略したり誤って設定したりすると、各グリッドノードの SSM サービスで DNST アラー ムがトリガーされます。このアラームは、 DNS が正しく設定され、新しいサーバ情報がすべてのグリッドノ ードに配信された時点で解除されます。

手順

- 1. 「 \* サーバー 1 \* 」テキストボックスで、少なくとも 1 つの DNS サーバーの IPv4 アドレスを指定しま す。
- 2. 必要に応じて、最後のエントリの横にあるプラス記号を選択して、サーバエントリを追加します。

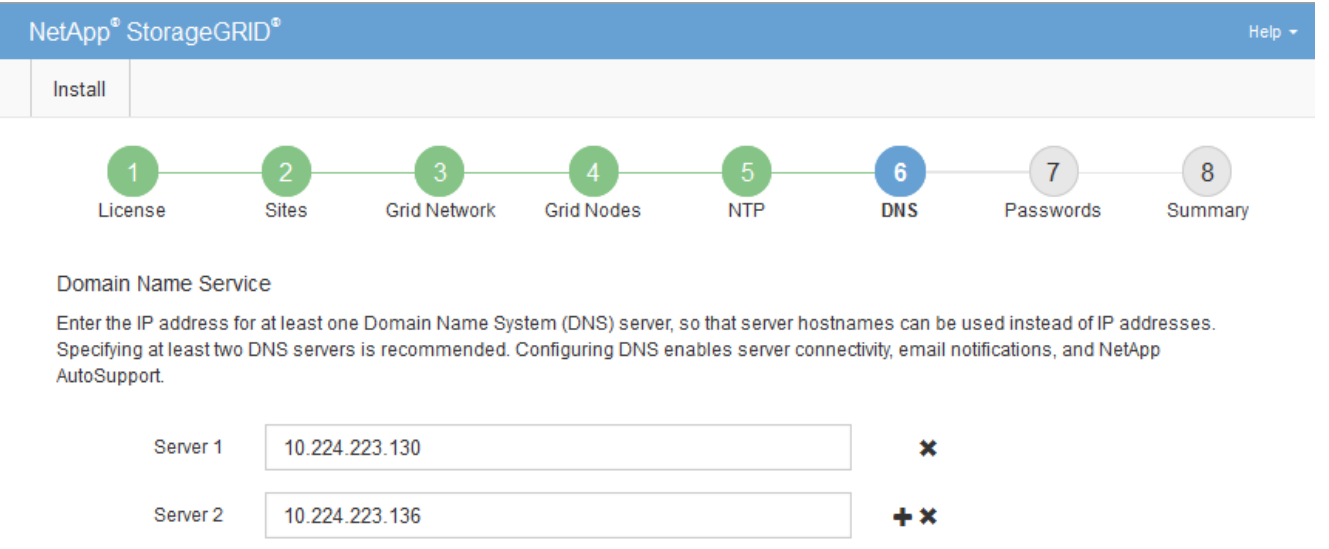

少なくとも 2 つの DNS サーバを指定することを推奨します。DNS サーバは 6 つまで指定できます。

### 関連情報

[""](https://docs.netapp.com/ja-jp/storagegrid-115/maintain/index.html)

<sup>3.</sup> 「 \* 次へ \* 」を選択します。

## <span id="page-14-0"></span>**StorageGRID** システムのパスワードの指定

StorageGRID システムのインストールの一環として、システムの保護とメンテナンス作 業に使用するパスワードを入力する必要があります。

このタスクについて

Install Passwords ページを使用して、プロビジョニングパスフレーズとグリッド管理 root ユーザのパスワー ドを指定します。

- プロビジョニングパスフレーズは暗号化キーとして使用され、 StorageGRID システムでは格納されませ ん。
- リカバリパッケージのダウンロードなど、インストール、拡張、メンテナンスの手順用のプロビジョニン グパスフレーズが必要です。そのため、プロビジョニングパスフレーズは安全な場所に保存しておくこと が重要です。
- 現在のプロビジョニングパスフレーズがある場合は、 Grid Manager からプロビジョニングパスフレーズ を変更できます。
- Grid 管理 root ユーザのパスワードは Grid Manager を使用して変更できる。
- ランダムに生成されたコマンドラインコンソールおよびSSHパスワードは、に格納されます Passwords.txt リカバリパッケージ内のファイル。

手順

1. 「 \* プロビジョニングパスフレーズ \* 」に、 StorageGRID システムのグリッドトポロジを変更するため に必要なプロビジョニングパスフレーズを入力します。

プロビジョニングパスフレーズは安全な場所に保存してください。

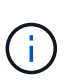

インストールの完了後にプロビジョニングパスフレーズを変更する場合は、 Grid Manager を使用してください。[構成(Configuration )**]>[\***アクセス制御(\* Access Control )**]>[** Gridパスワード\*(\* Grid

- 2. [Confirm Provisioning Passphrase\* (プロビジョニングパスフレーズの確認) ] にプロビジョニングパス フレーズを再入力して確定します。
- 3. \* Grid Management Root User Password \* に、 Grid Manager に「 root 」ユーザとしてアクセスするため に使用するパスワードを入力します。

パスワードは安全な場所に保管してください。

4. Confirm Root User Password \* で、 Grid Manager のパスワードを再入力して確認します。

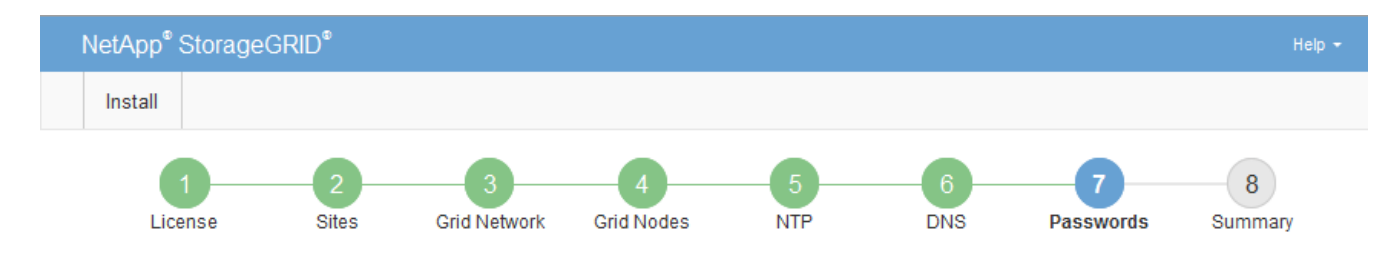

#### Passwords

Enter secure passwords that meet your organization's security policies. A text file containing the command line passwords must be downloaded during the final installation step.

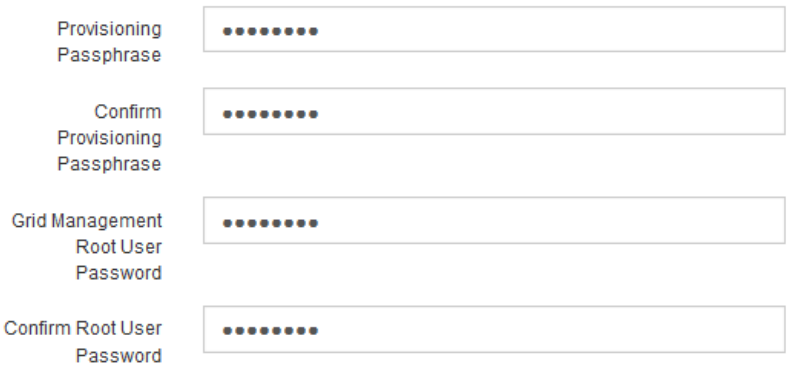

O Create random command line passwords.

5. コンセプトの実証やデモを目的としてグリッドをインストールする場合は、必要に応じて、 \* ランダムな コマンドラインパスワードの作成 \* チェックボックスの選択を解除します。

本番環境では、セキュリティ上の理由から常にランダムパスワードを使用する必要があります。デフォル トのパスワードを使用してコマンドラインから "root" または "admin" アカウントを使用してグリッドノー ドにアクセスする場合は、デモ用グリッドの \* ランダムなコマンドラインパスワードの作成 \* のみを選択 解除します。

リカバリパッケージファイルをダウンロードするように求められます (sgws-recoverypackage-id-revision.zip)サマリページで\*Install\*をクリックした後。インストールを 完了するには、このファイルをダウンロードする必要があります。システムへのアクセス に必要なパスワードは、に保存されています Passwords.txt リカバリパッケージファイ ルに含まれているファイル。

6. 「 \* 次へ \* 」をクリックします。

G)

### <span id="page-15-0"></span>設定を確認し、インストールを完了します

インストールを正常に完了するために、入力した設定情報をよく確認する必要がありま す。

手順

1. 「 \* 概要 \* 」ページを表示します。

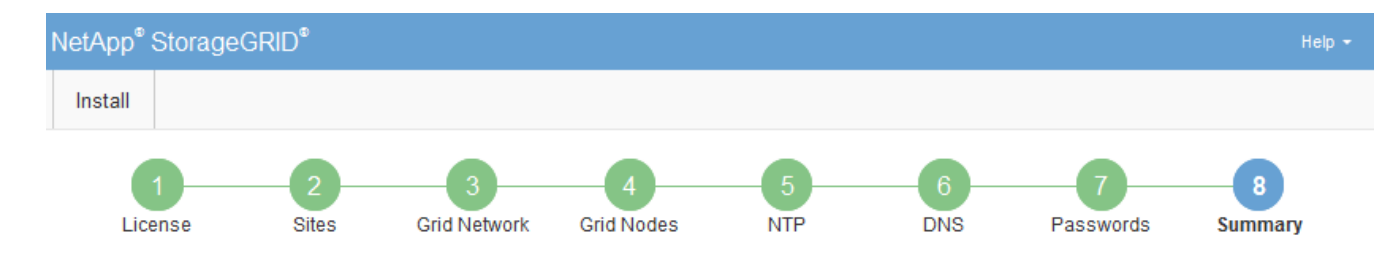

#### Summary

Verify that all of the grid configuration information is correct, and then click Install. You can view the status of each grid node as it installs. Click the Modify links to go back and change the associated information.

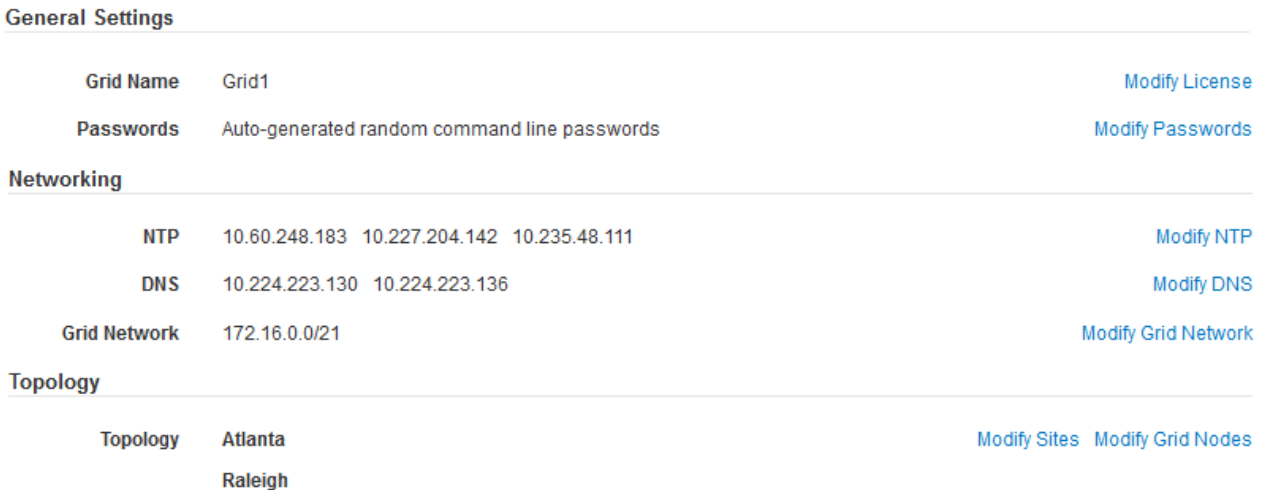

2. グリッドの設定情報がすべて正しいことを確認します。Summary (サマリ)ページの Modify (変更)リ ンクを使用して、戻ってエラーを修正します。

dc1-g1 dc1-s1 dc1-s2 dc1-s3 NetApp-SGA

3. 「 \* Install \* 」をクリックします。

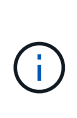

クライアントネットワークを使用するようにノードが設定されている場合、 \* Install \* をク リックすると、そのノードのデフォルトゲートウェイがグリッドネットワークからクライ アントネットワークに切り替わります。接続を失った場合は、アクセス可能なサブネット 経由でプライマリ管理ノードにアクセスしていることを確認する必要があります。を参照 してください ["](https://docs.netapp.com/ja-jp/storagegrid-115/network/index.html)[ネットワークのガイドライン](https://docs.netapp.com/ja-jp/storagegrid-115/network/index.html)["](https://docs.netapp.com/ja-jp/storagegrid-115/network/index.html) を参照してください。

4. [ リカバリパッケージのダウンロード ] をクリックします。

dc1-adm1

グリッドトポロジを定義するポイントまでインストールが進むと、リカバリパッケージファイルをダウン ロードするように求められます (.zip) をクリックし、このファイルの内容に正常にアクセスできること を確認します。リカバリパッケージファイルのダウンロードが必要となるのは、グリッドノードで障害が 発生した場合に StorageGRID システムをリカバリできるようにするためです。インストールはバックグ ラウンドで続行されますが、このファイルをダウンロードして検証するまでは、インストールを完了して StorageGRID システムにアクセスすることができません。

5. の内容を展開できることを確認します .zip ファイルを作成し、安全で安全な2つの場所に保存します。

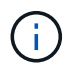

リカバリパッケージファイルには StorageGRID システムからデータを取得するための暗号 キーとパスワードが含まれているため、安全に保管する必要があります。

6. [I have successfully downloaded and verified the Recovery Package file\*] チェックボックスをオンにし、 [ 次へ ] をクリックします。

### Download Recovery Package

Before proceeding, you must download the Recovery Package file. This file is necessary to recover the StorageGRID system if a failure occurs.

When the download completes, open the .zip file and confirm it includes a "gpt-backup" directory and a second .zip file. Then, extract this inner .zip file and confirm you can open the passwords.txt file.

After you have verified the contents, copy the Recovery Package file to two safe, secure, and separate locations. The Recovery Package file must be secured because it contains encryption keys and passwords that can be used to obtain data from the StorageGRID system.

The Recovery Package is required for recovery procedures and must be stored in a secure location.

### Download Recovery Package

□ I have successfully downloaded and verified the Recovery Package file.

インストールがまだ進行中の場合は、ステータスページが表示されます。このページには、グリッドノー ドごとのインストールの進捗状況が表示されます。

**Installation Status** 

#### If necessary, you may & Download the Recovery Package file again.

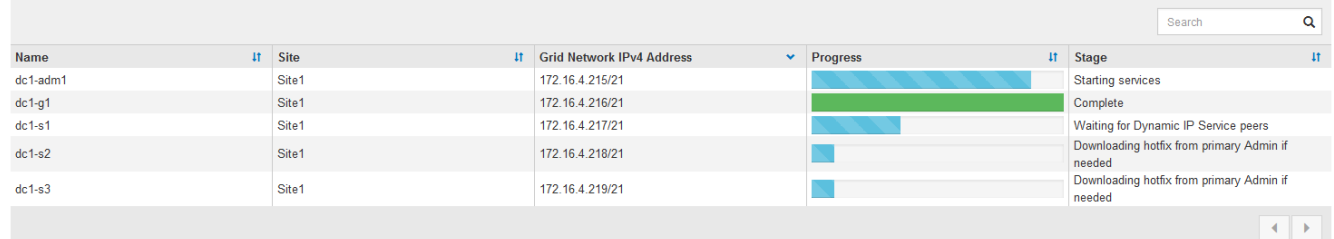

すべてのグリッドノードが完了ステージに到達すると、 Grid Manager のサインインページが表示されま す。

7. 「 root 」ユーザとインストール時に指定したパスワードを使用して Grid Manager にサインインします。

# <span id="page-17-0"></span>インストール後のガイドライン

グリッドノードの導入と設定が完了したら、 DHCP アドレスおよびネットワーク設定の 変更について、次のガイドラインに従ってください。

• DHCP を使用して IP アドレスを割り当てた場合は、使用しているネットワーク上の各 IP アドレスに対し て DHCP 予約を設定します。

DHCP は導入フェーズでのみ設定できます。設定時に DHCP を設定することはできません。

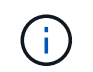

IP アドレスが変わるとノードがリブートします。 DHCP アドレスの変更が同時に複数のノ ードに影響を及ぼす場合、原因 が停止する可能性があります。

- グリッドノードの IP アドレス、サブネットマスク、およびデフォルトゲートウェイを変更する場合は、 IP 変更手順を使用する必要があります。リカバリとメンテナンスの手順のIPアドレスの設定に関する情報 を参照してください。
- ルーティングやゲートウェイの変更など、ネットワーク設定を変更すると、プライマリ管理ノードおよび その他のグリッドノードへのクライアント接続が失われる可能性があります。ネットワークの変更内容に よっては、接続の再確立が必要になる場合があります。

Copyright © 2024 NetApp, Inc. All Rights Reserved. Printed in the U.S.このドキュメントは著作権によって保 護されています。著作権所有者の書面による事前承諾がある場合を除き、画像媒体、電子媒体、および写真複 写、記録媒体、テープ媒体、電子検索システムへの組み込みを含む機械媒体など、いかなる形式および方法に よる複製も禁止します。

ネットアップの著作物から派生したソフトウェアは、次に示す使用許諾条項および免責条項の対象となりま す。

このソフトウェアは、ネットアップによって「現状のまま」提供されています。ネットアップは明示的な保 証、または商品性および特定目的に対する適合性の暗示的保証を含み、かつこれに限定されないいかなる暗示 的な保証も行いません。ネットアップは、代替品または代替サービスの調達、使用不能、データ損失、利益損 失、業務中断を含み、かつこれに限定されない、このソフトウェアの使用により生じたすべての直接的損害、 間接的損害、偶発的損害、特別損害、懲罰的損害、必然的損害の発生に対して、損失の発生の可能性が通知さ れていたとしても、その発生理由、根拠とする責任論、契約の有無、厳格責任、不法行為(過失またはそうで ない場合を含む)にかかわらず、一切の責任を負いません。

ネットアップは、ここに記載されているすべての製品に対する変更を随時、予告なく行う権利を保有します。 ネットアップによる明示的な書面による合意がある場合を除き、ここに記載されている製品の使用により生じ る責任および義務に対して、ネットアップは責任を負いません。この製品の使用または購入は、ネットアップ の特許権、商標権、または他の知的所有権に基づくライセンスの供与とはみなされません。

このマニュアルに記載されている製品は、1つ以上の米国特許、その他の国の特許、および出願中の特許によ って保護されている場合があります。

権利の制限について:政府による使用、複製、開示は、DFARS 252.227-7013(2014年2月)およびFAR 5252.227-19(2007年12月)のRights in Technical Data -Noncommercial Items(技術データ - 非商用品目に関 する諸権利)条項の(b)(3)項、に規定された制限が適用されます。

本書に含まれるデータは商用製品および / または商用サービス(FAR 2.101の定義に基づく)に関係し、デー タの所有権はNetApp, Inc.にあります。本契約に基づき提供されるすべてのネットアップの技術データおよび コンピュータ ソフトウェアは、商用目的であり、私費のみで開発されたものです。米国政府は本データに対 し、非独占的かつ移転およびサブライセンス不可で、全世界を対象とする取り消し不能の制限付き使用権を有 し、本データの提供の根拠となった米国政府契約に関連し、当該契約の裏付けとする場合にのみ本データを使 用できます。前述の場合を除き、NetApp, Inc.の書面による許可を事前に得ることなく、本データを使用、開 示、転載、改変するほか、上演または展示することはできません。国防総省にかかる米国政府のデータ使用権 については、DFARS 252.227-7015(b)項(2014年2月)で定められた権利のみが認められます。

### 商標に関する情報

NetApp、NetAppのロゴ、<http://www.netapp.com/TM>に記載されているマークは、NetApp, Inc.の商標です。そ の他の会社名と製品名は、それを所有する各社の商標である場合があります。